## 「教學互動網」使用手冊(教師版)

【測驗管理】->[新增試題] ※目的:增加試題至課程題庫

【進入課程內的教師辦公室後點選『測驗管理』 】

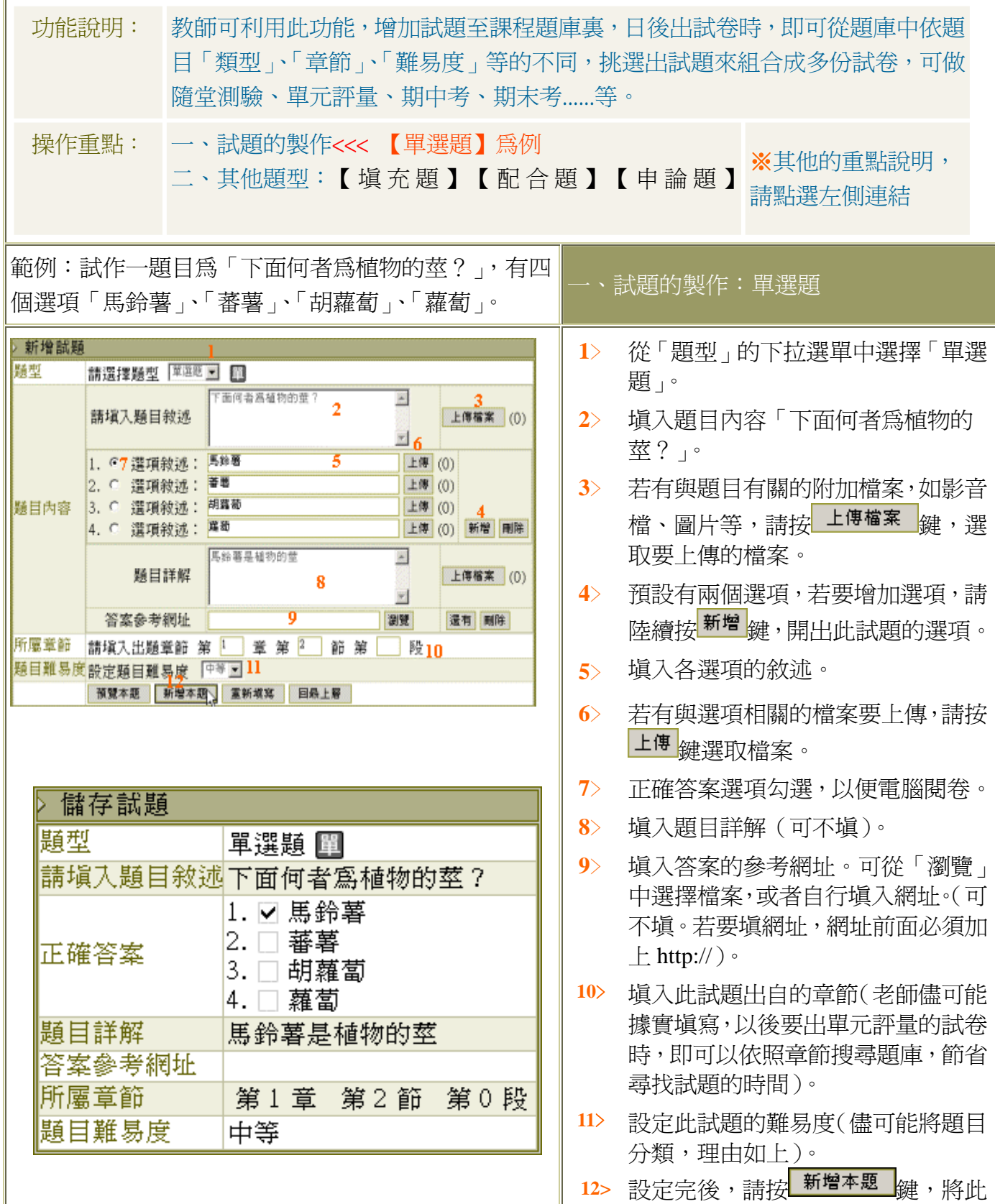

1

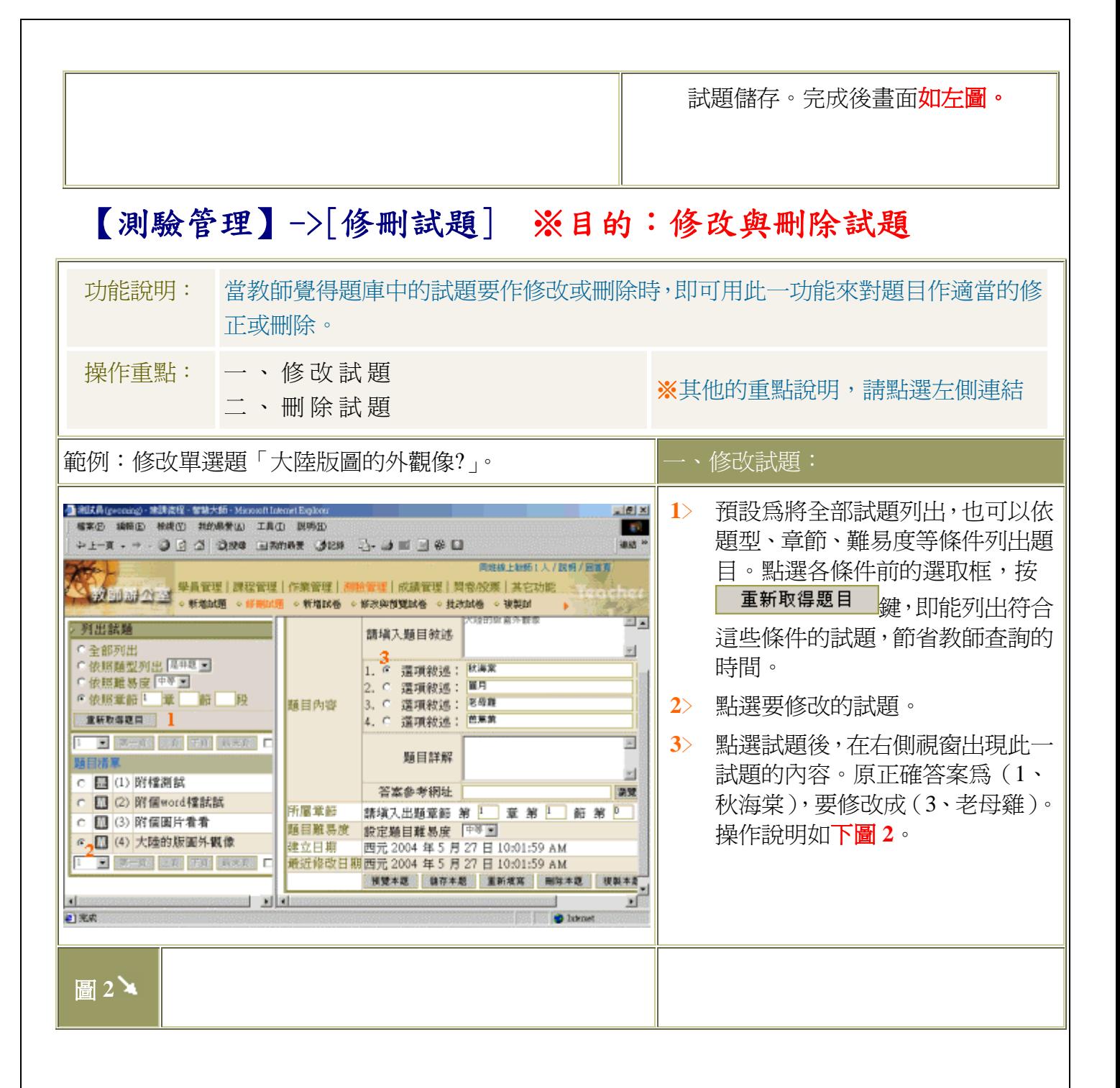

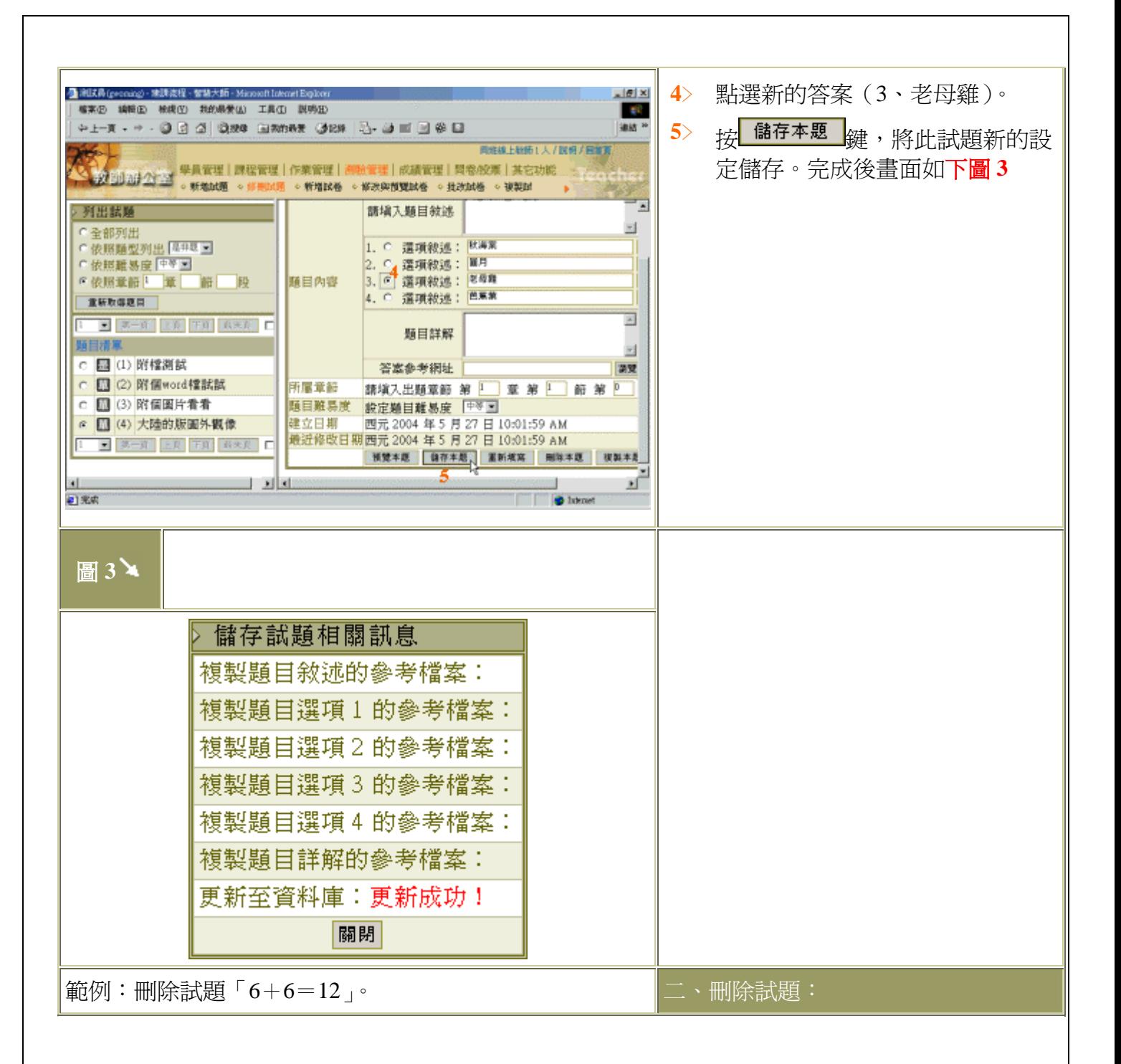

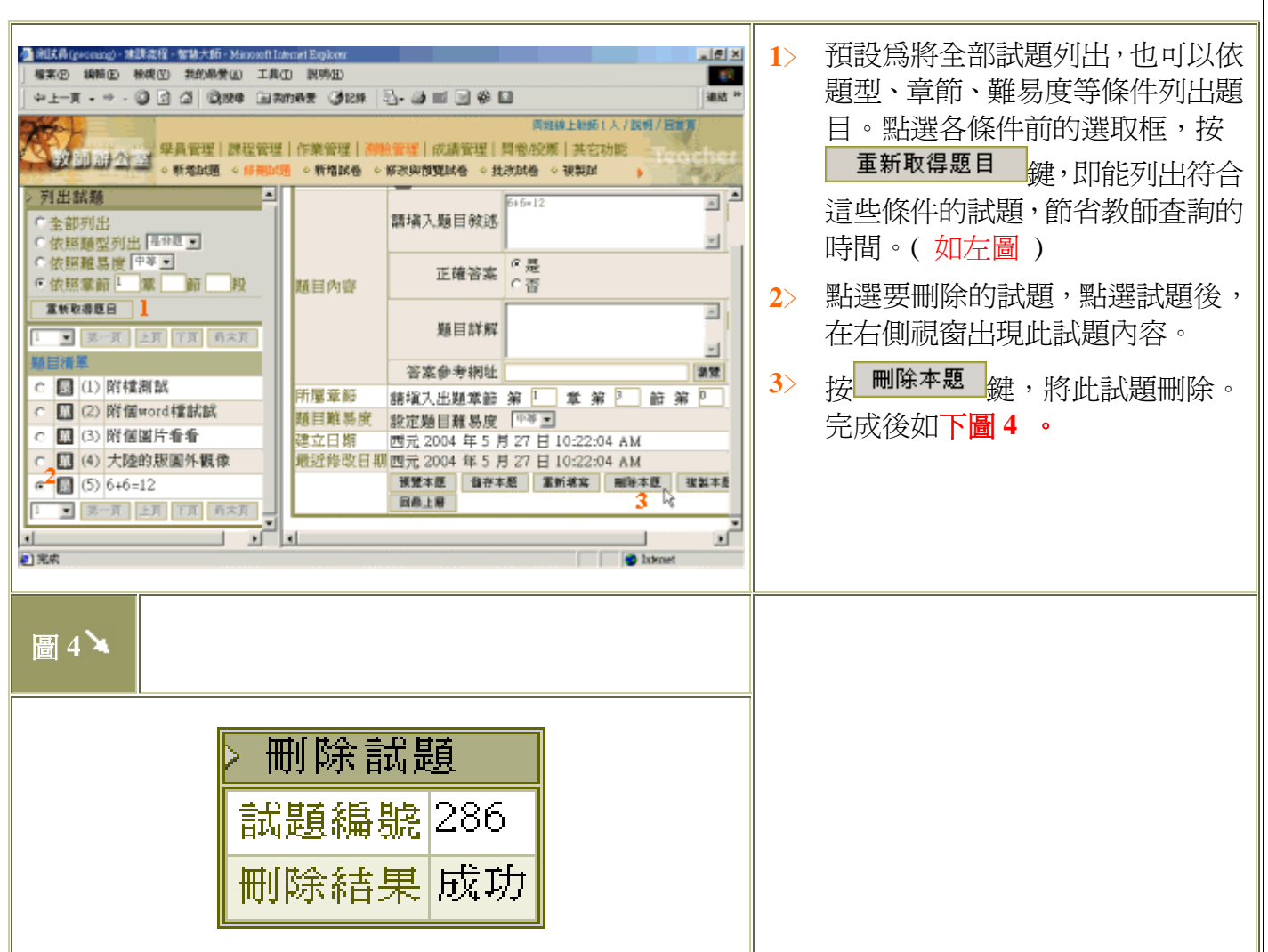

# 【測驗管理】->[新增試卷 ] ※目的:選取試題組合成試卷

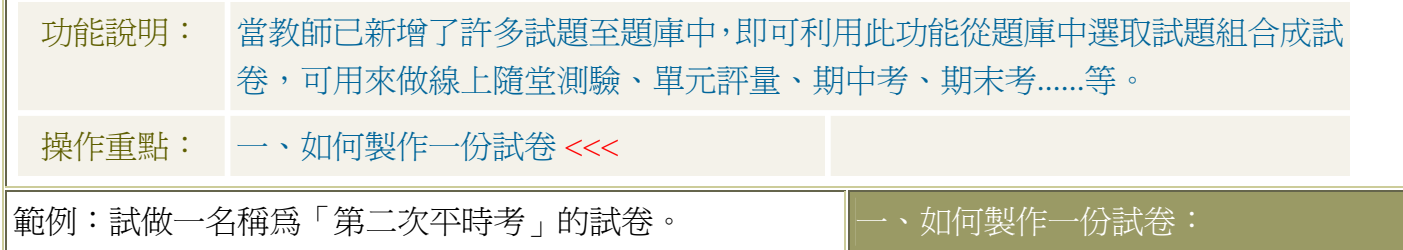

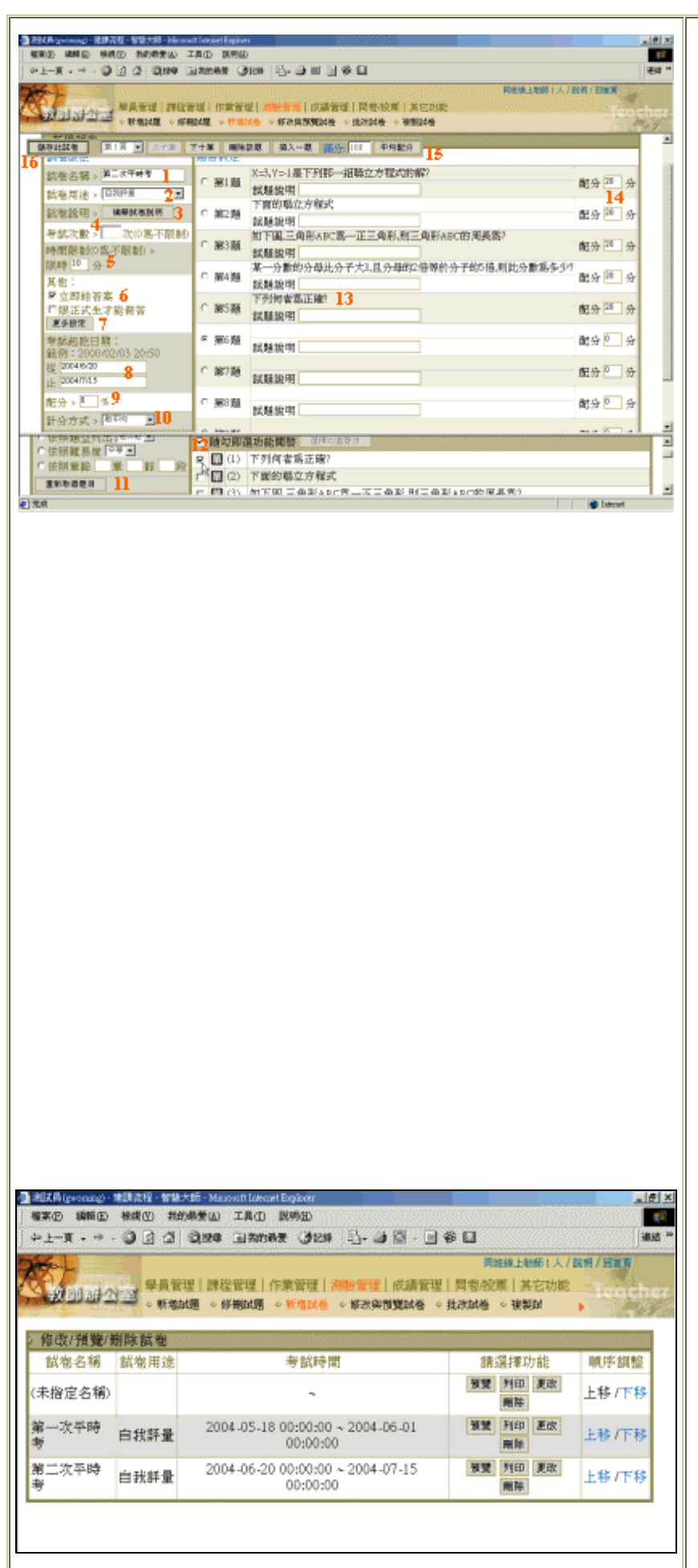

- **1**﹥ 填入試卷名稱(此例為第二次平 時考)。
- **2**﹥ 選擇試卷用途( 詳細內容請見下 方名詞解釋 )。
- **3**﹥ 試卷說明為老師考前的叮嚀或對 這份試卷的解說,學員進入此份 試卷之後首先看到即為此篇說明 (若未設定,系統自動產生一篇)。
- **4**﹥ 設定考試次數( 詳細內容請見下 方名詞解釋 )。
- **5**﹥ 設定允許學員填寫試卷的時間。
- **6**﹥ 設定學員繳交試卷後,是否立即 顯示電腦閱卷的成績及是否只允 許本課程正式生參與考試。
- 7> | 更多設定 | 內為隨機出題及試題 不按順序排列的設定(詳細說明 請 按我)。
- **8**﹥ 設定考試開始和結束的時間。
- **9**﹥ 這份試卷的配分(佔學期總成績 的比例)。
- **10**﹥ 計分的方式(取最高、取平均...等 選項)。
- **11**﹥ 可依照章節、難易度、題型等條 件列出試題(預設為列出全部試 題)。
- **12**﹥ 開始從題庫中選取要組合成此試 卷的題目,勾選某試題後,即會 上傳至題目欄中。
- **13**﹥ 上傳至試卷中的題目;繼續如第 **12** 項勾選其他題目至題目欄中。
- **14**﹥ 選完題目後,教師可自行設定每 一道題的配分。
- **15**﹥ 或由電腦平均配分(預設滿分為 100 分計算,若老師有其他考量, 可自行在隔壁總分欄位中做新的 設定)。
- **16**﹥ 設定好試卷後,請按 <mark>儲存此試卷</mark> 鍵將此份試卷儲 存。完成後書面出現如左圖。

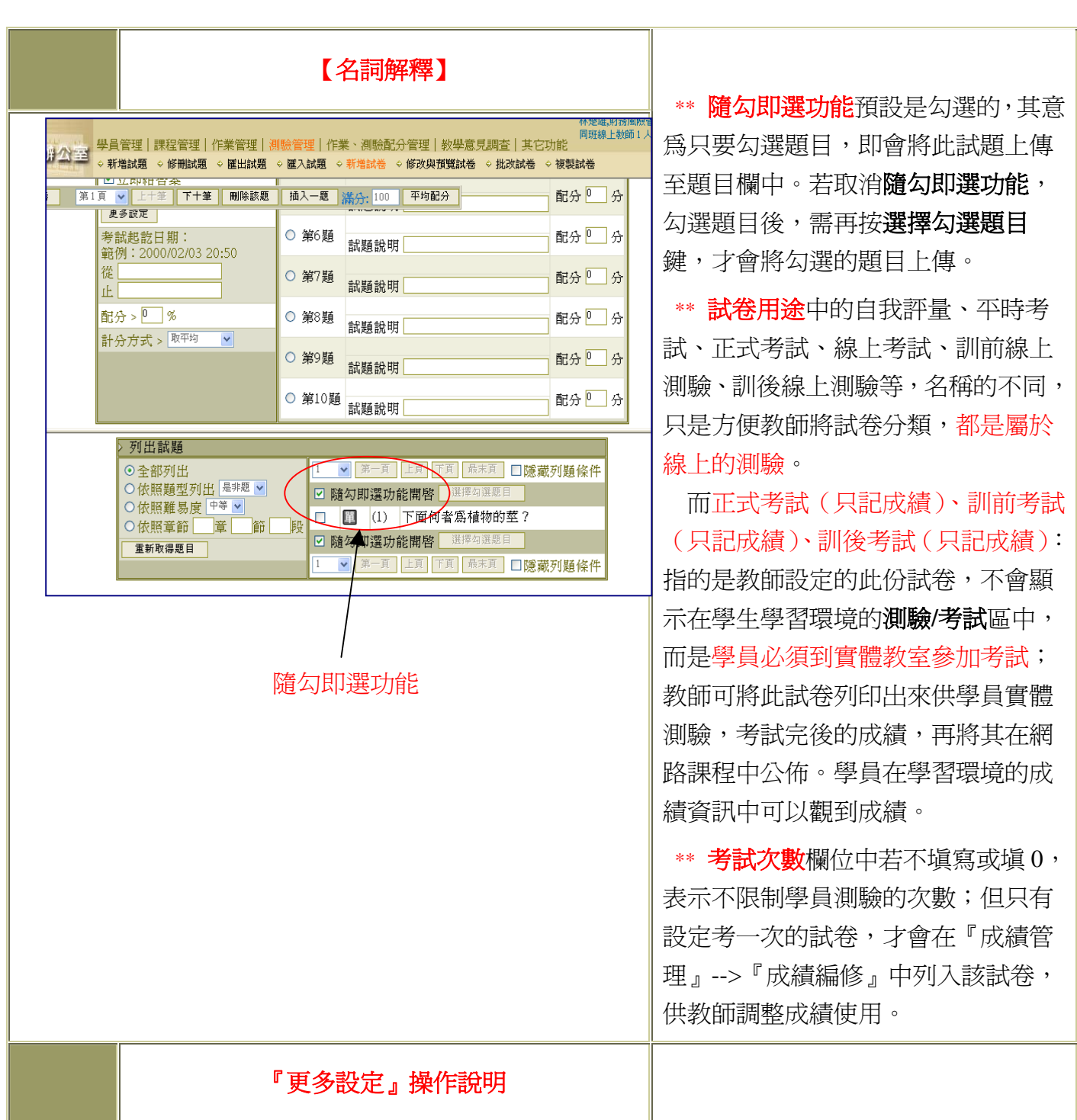

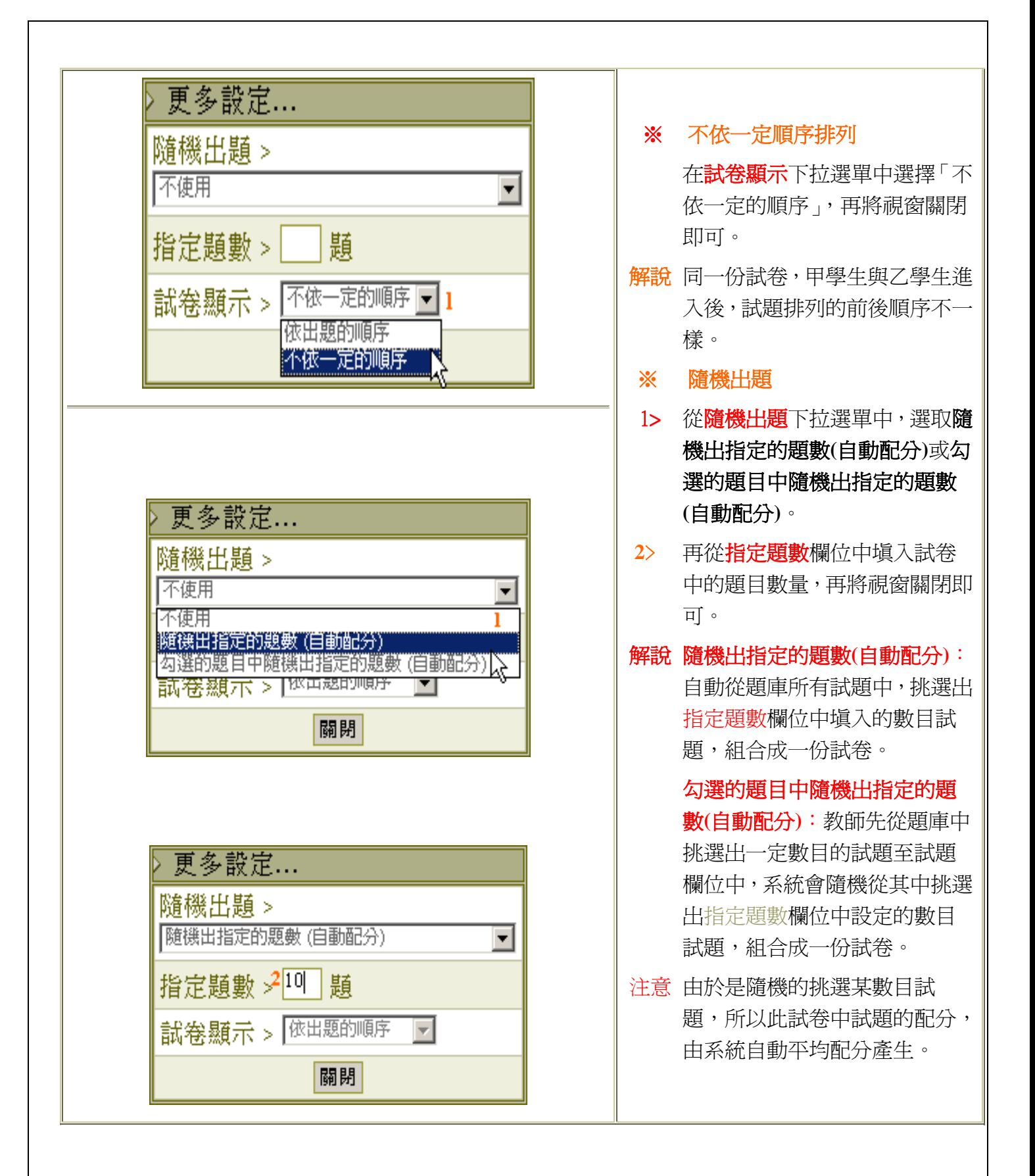

## 【測驗管理】->[修改與預覽試卷]※目的:查看、列印、刪除試卷

功能說明: 数師可於此觀看已完成的試卷內容,並可更改試卷的設定及內容或試卷的列印、刪 除等。

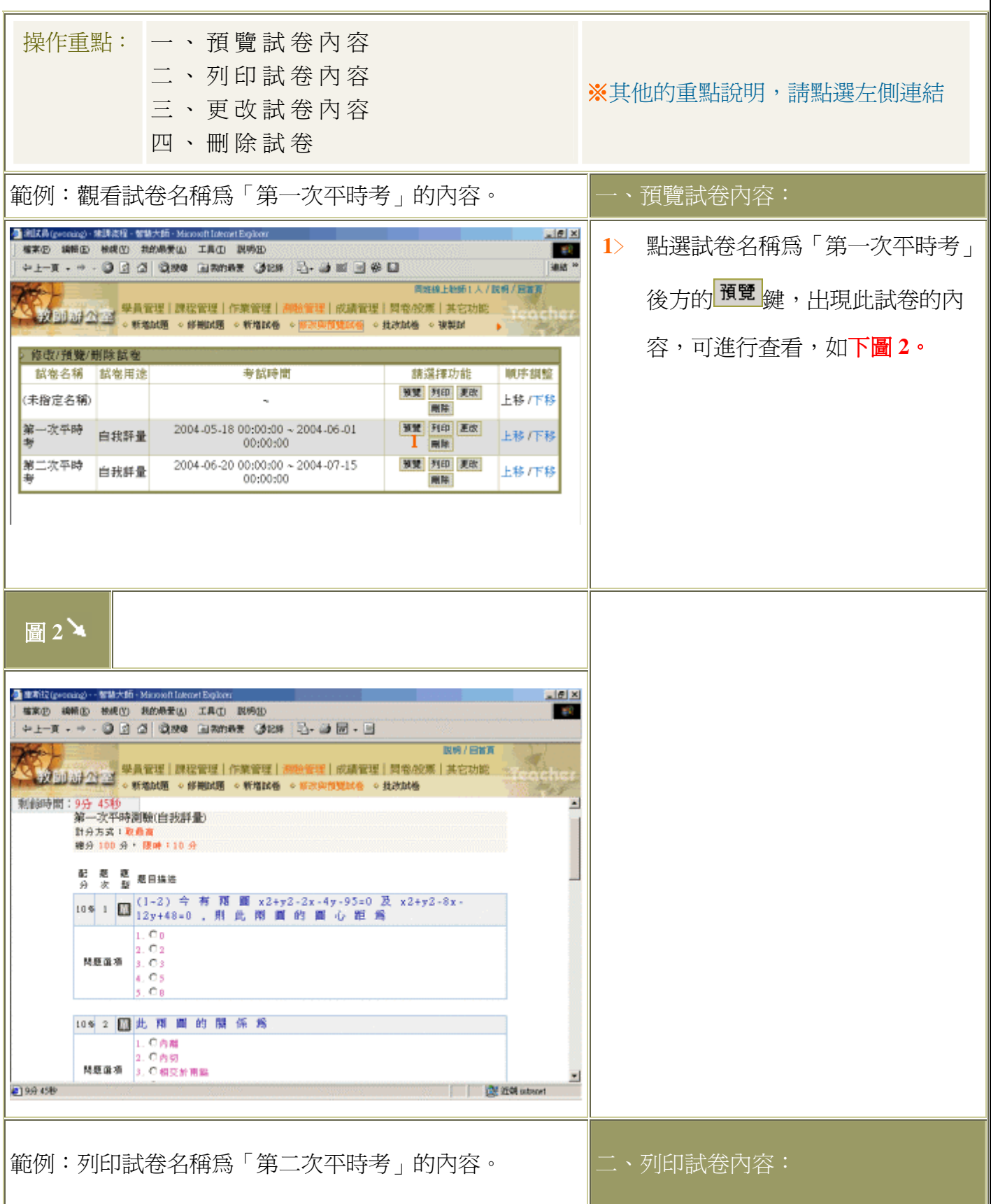

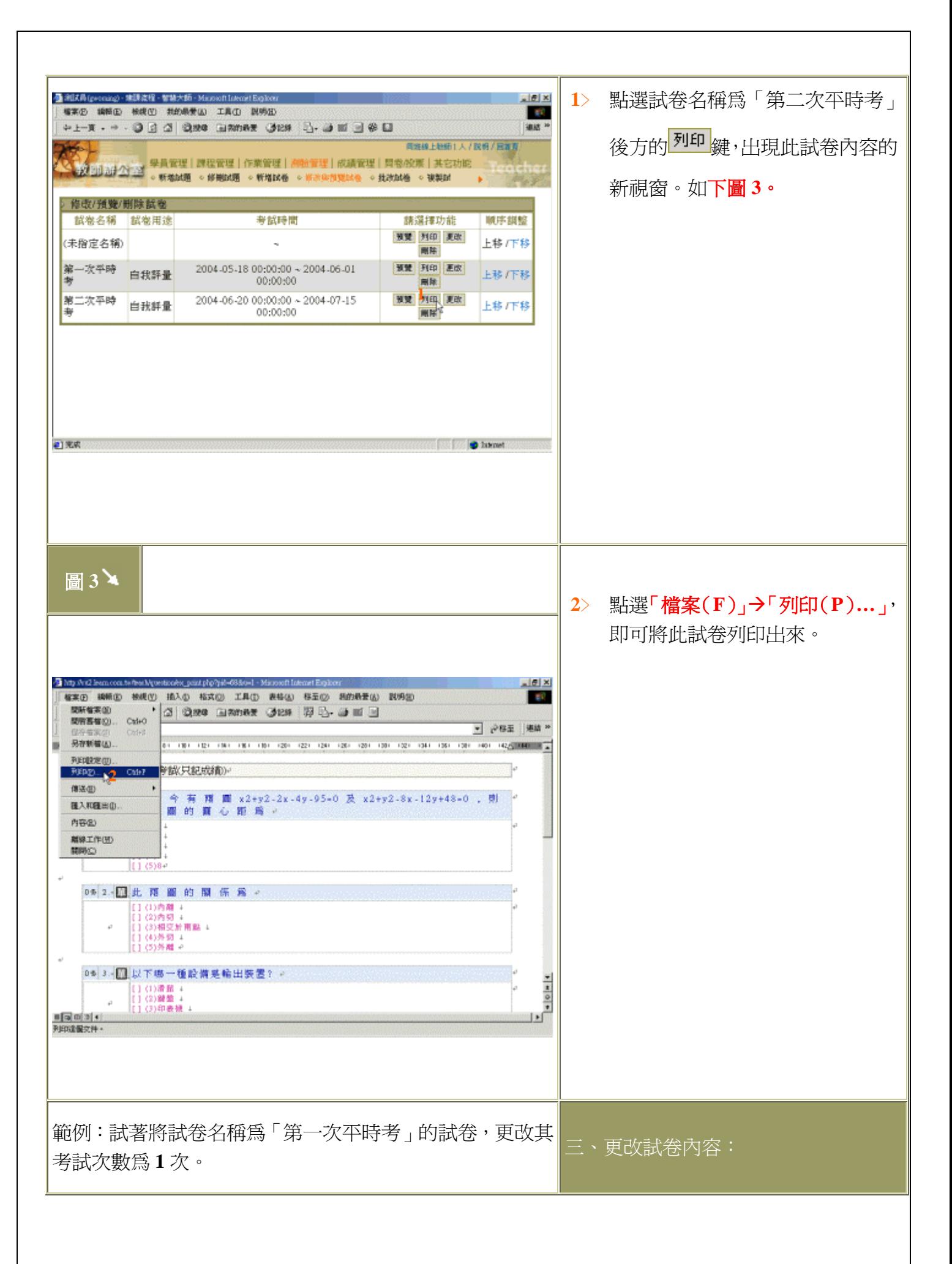

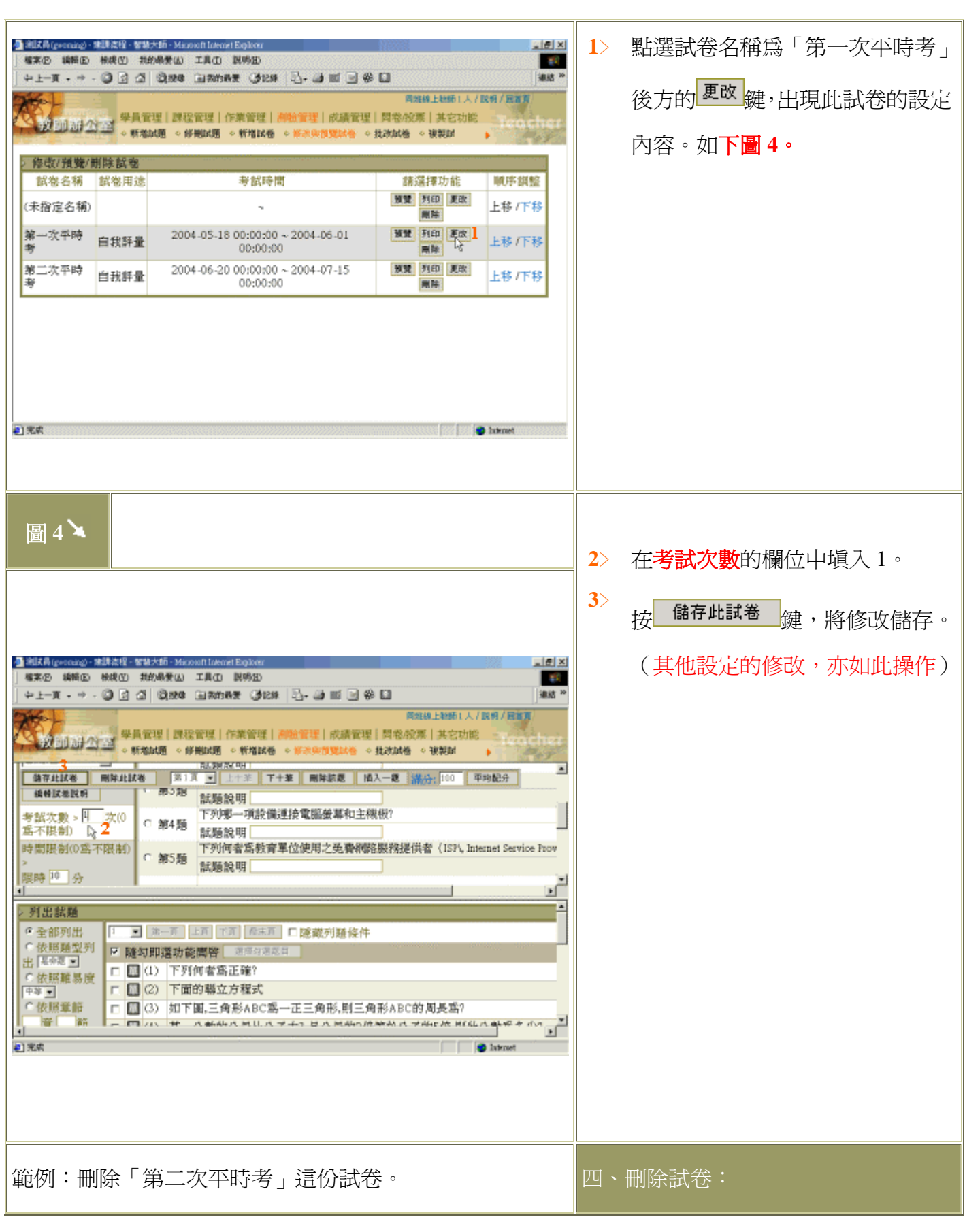

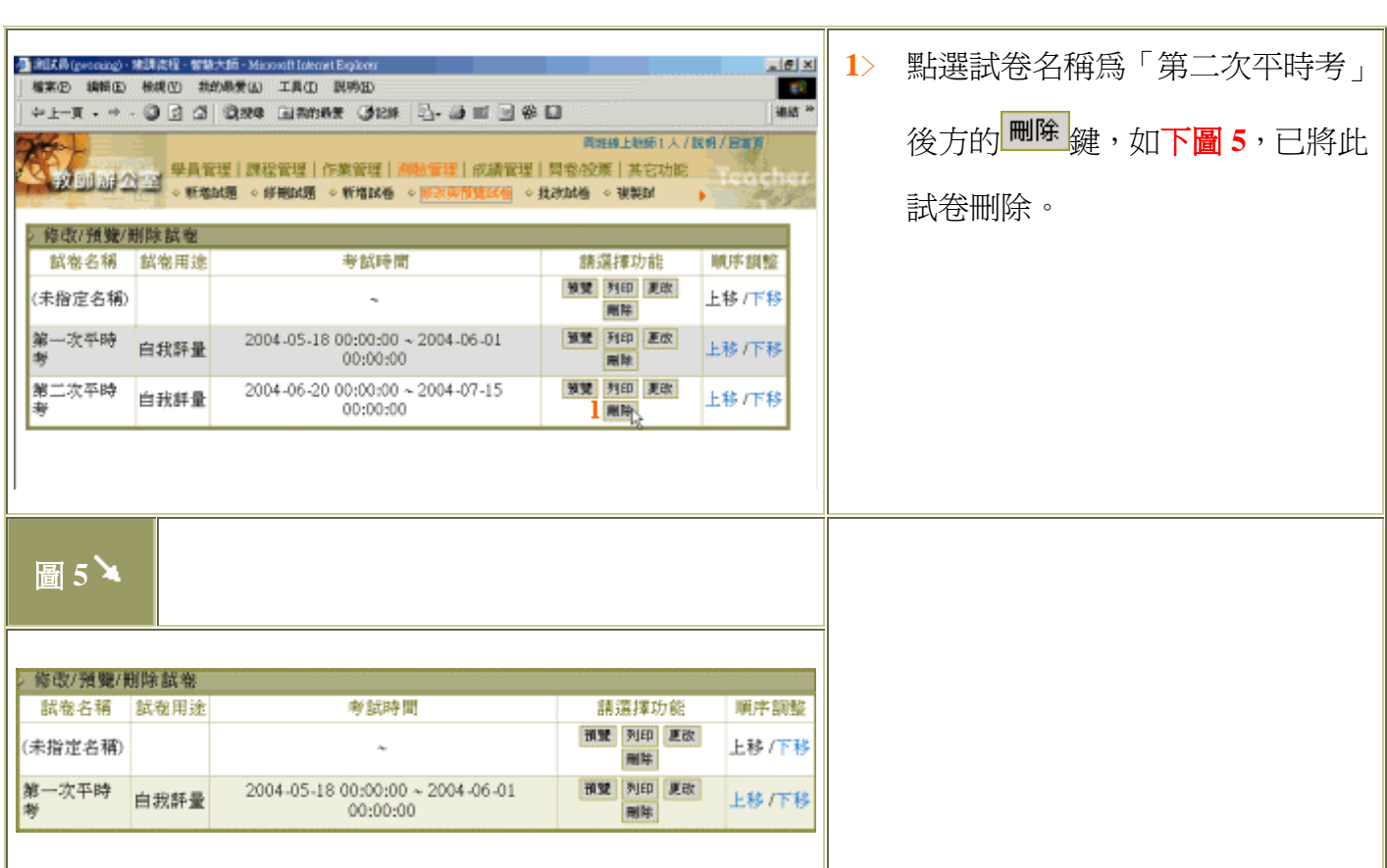

### 【測驗管理】->[批改試卷] ※目的:試卷批改及給分

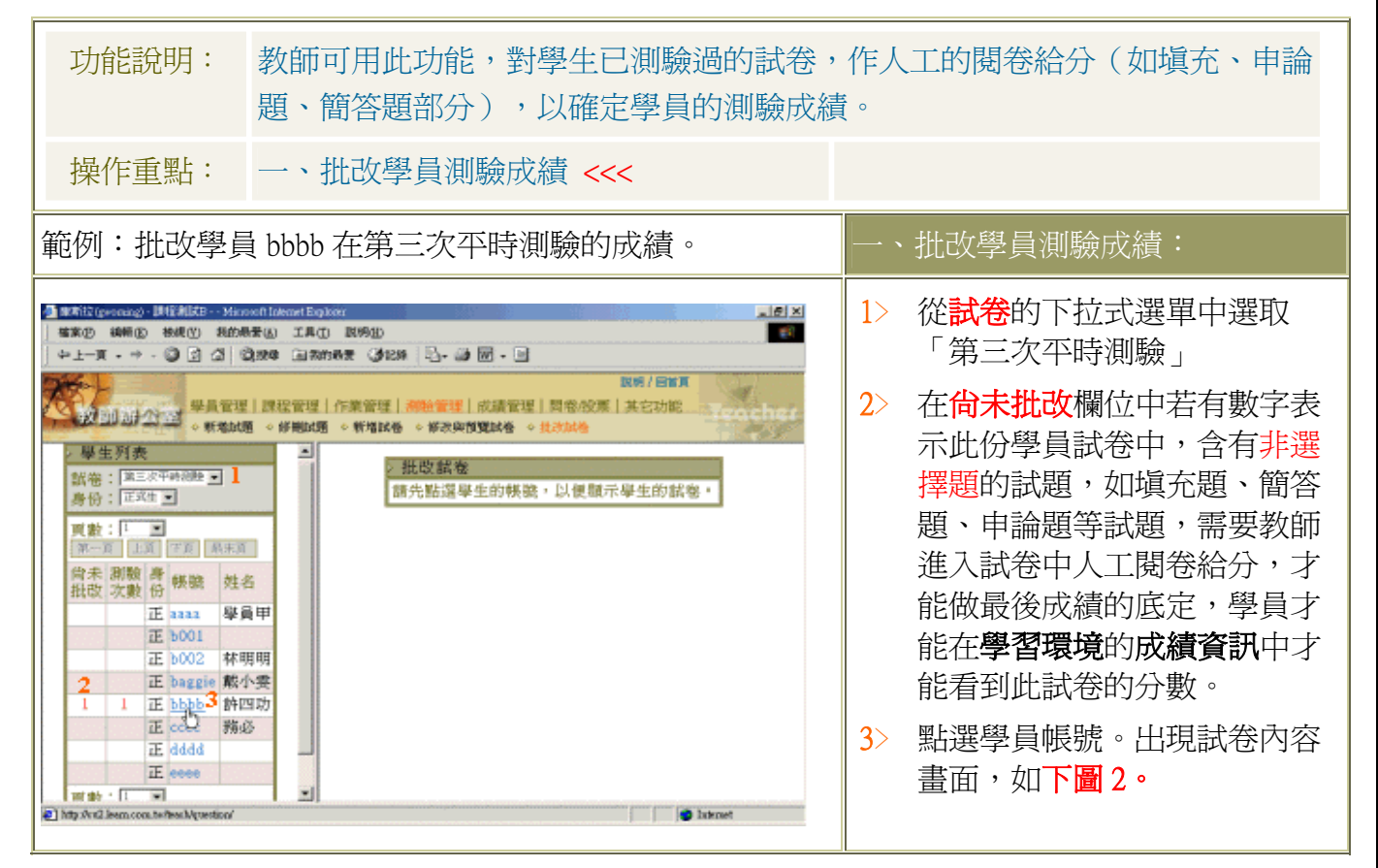

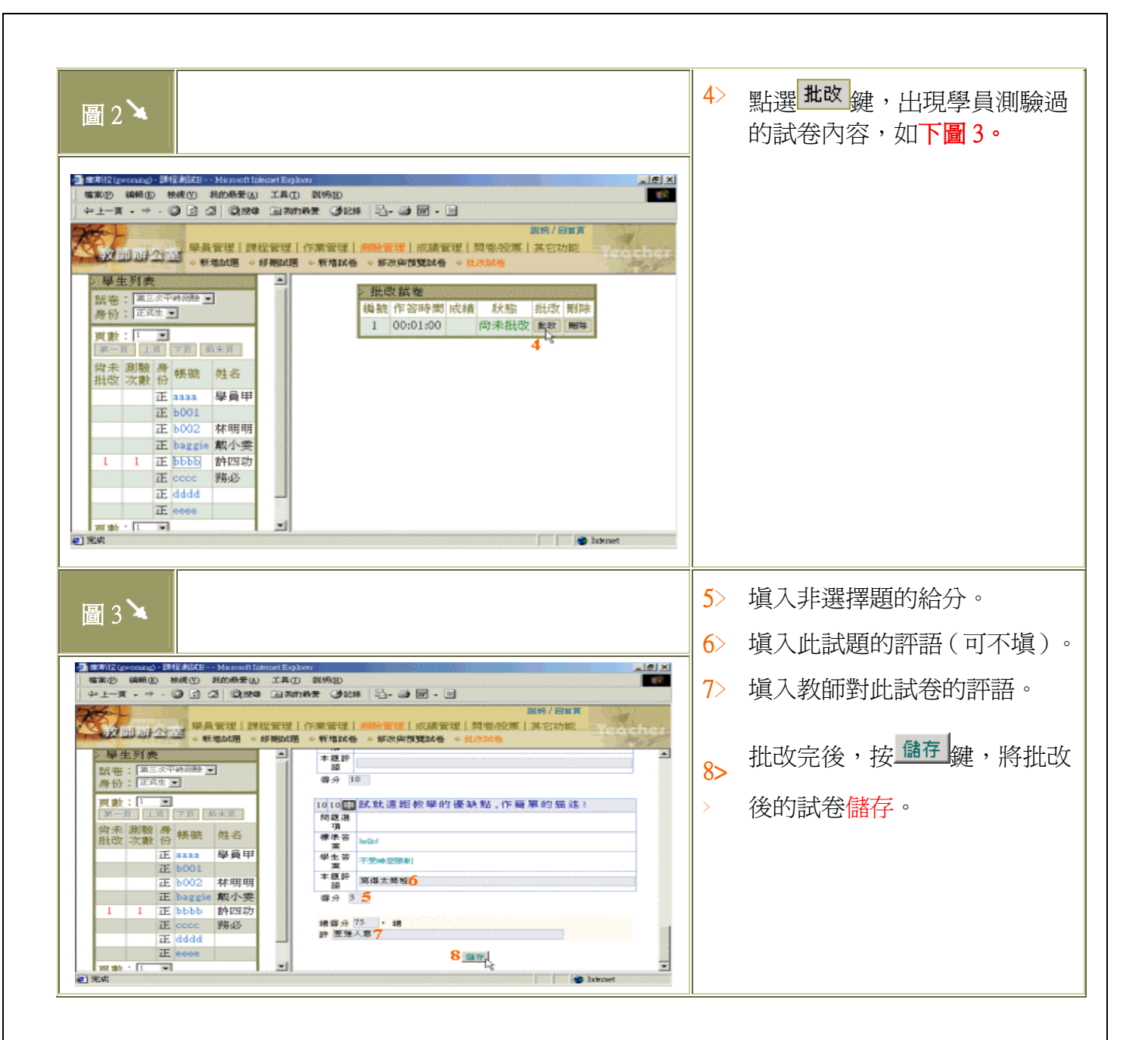

#### 【測驗管理】->[複製試卷]

#### ※目的:將設計完成之試卷複製到教師的其他課程中

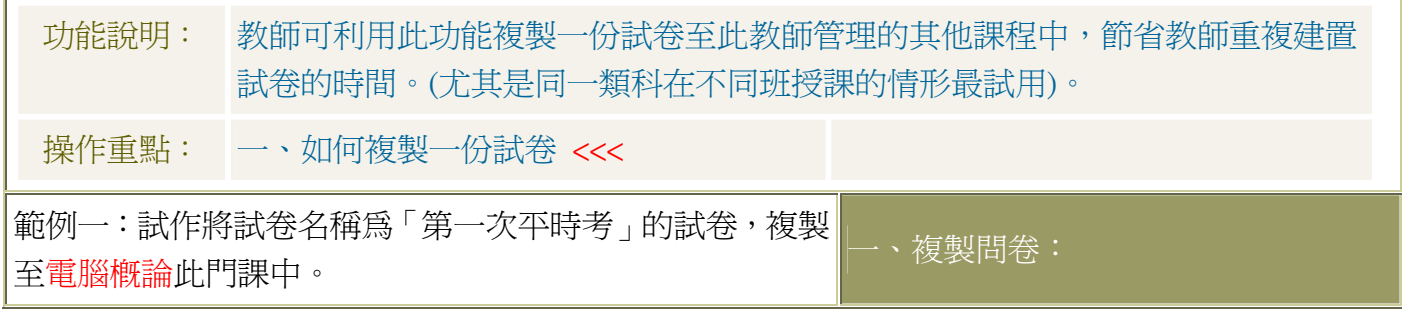

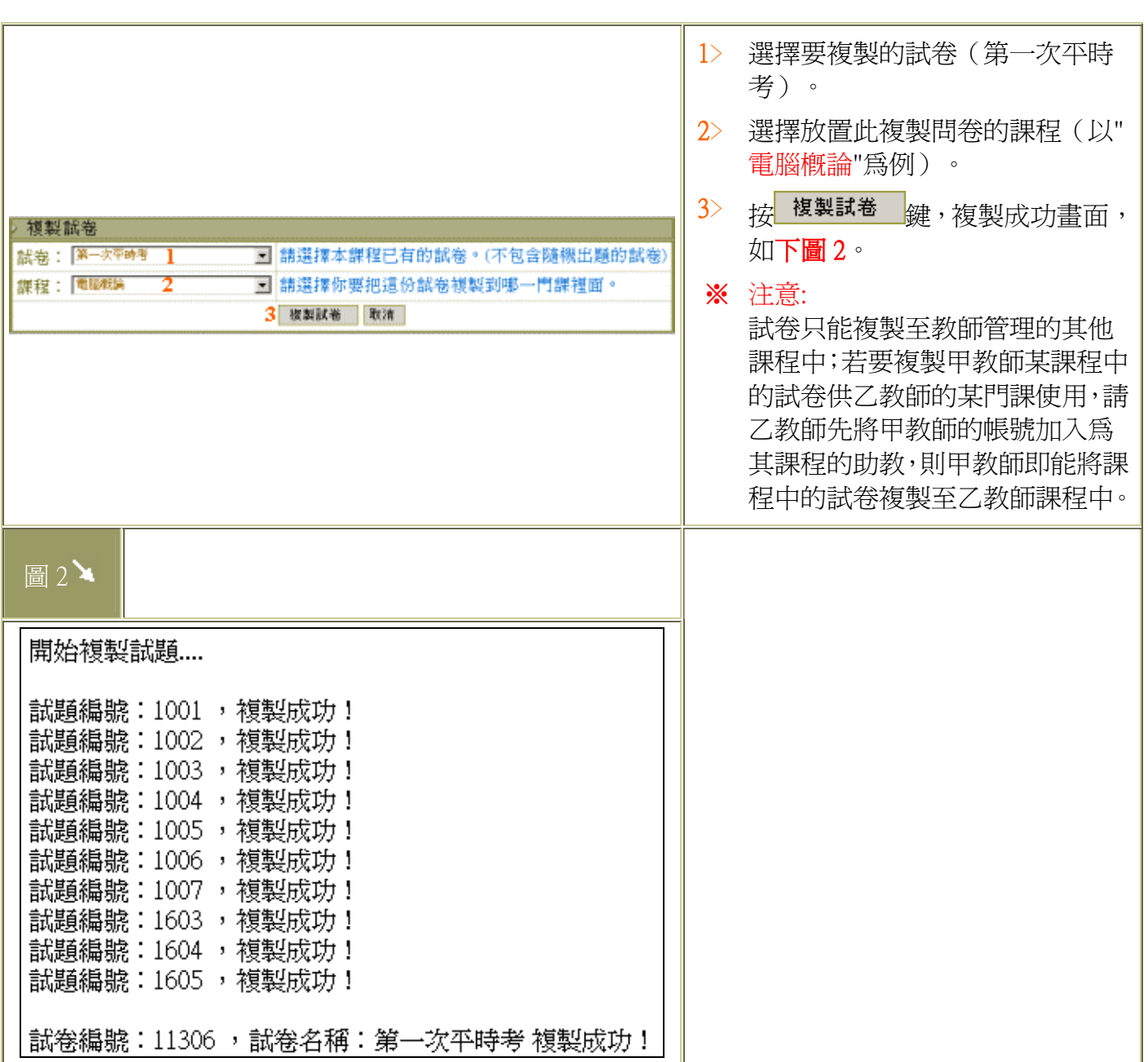